## studio hybrid **INSTALLATIONSHANDBOK**

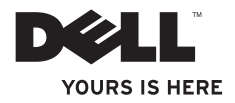

Din Studio Hybrid utformades med tanke på miljön

Lär dig mer på www.dell.com/hybrid.

# studio hybrid

**INSTALLATIONSHANDBOK**

Modell DCSEA

### **Varningar, upplysningar och försiktighetsåtgärder**

- **OBS!** Detta meddelande innehåller viktig information som kan hjälpa dig att få ut mer av din dator.
- 
- **ANMÄRKNING:** En ANMÄRKNING anger antingen risk för skada på maskinvara eller förlust av data och förklarar hur du kan undvika problemet.

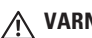

**VARNING!** En VARNING signalerar risk för skada på egendom eller person, eller livsfara.

Om du har en Dell™ n Series-dator är inga referenser till Microsoft® Windows®-operativsystem tillämpliga.

**Information i dokumentet kan ändras utan föregående meddelande.**

#### **© 2008 Dell Inc. Med ensamrätt.**

\_\_\_\_\_\_\_\_\_\_\_\_\_\_\_\_\_\_

Återgivning i någon form av detta material utan skriftligt tillstånd från Dell Inc. är strängt förbjuden.

Varumärken som används i denna text: *Dell*, *DELL*-logotypen, *Inspiron*, *Dimension* och *DellConnect* är varumärken som tillhör Dell Inc. *Intel*, *Pentium* och *Celeron* är registrerade varumärken som tillhör Intel Corporation i USA och andra länder; *Microsoft*, *Windows, Windows Vista* och *startlogotypen i Windows Vista* är antingen varumärken eller registrerade varumärken som tillhör Microsoft Corporation i USA och/eller andra länder. *Blu-ray Disc* är ett varumärke som tillhör Blu-ray Disc Association. *Bluetooth* är ett registrerat varumärke som tillhör Bluetooth SIG, Inc. och används under licens av Dell Inc.

 Övriga varumärken kan användas i dokumentet som hänvisning till antingen de enheter som gör anspråk på varumärkena eller deras produkter. Dell Inc. frånsäger sig allt ägarintresse av andra varumärken än sina egna.

## **Innehåll**

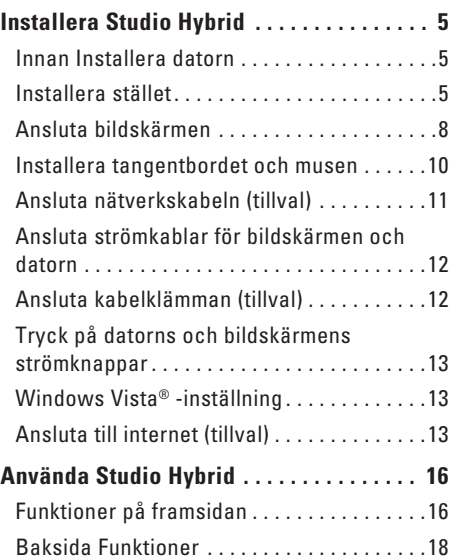

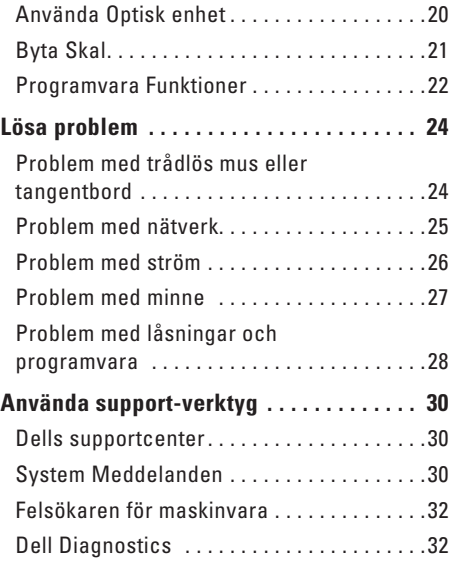

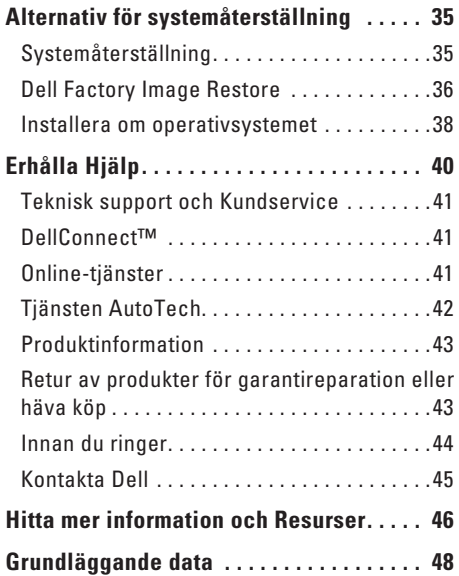

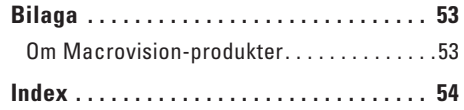

## <span id="page-6-0"></span>**Installera Studio Hybrid**

Det här avsnittet tillhandahåller information om att installera Studio Hybrid 140g och ansluta utrustning.

### **Innan Installera datorn**

När du placerar datorn säkerställer du att du har enkel tillgång till en strömkälla,adekvat ventilation och en plan yta att placera datorn på.

Begränsning av luftflödet runt Studio Hybrid kan orsaka att den överhettas. Förhindra överhettning genom att säkerställa att det finns minst 10,2 cm fritt utrymme bakom datorn och minst 5,1 cm fritt utrymme på alla sidor. Du skall aldrig placera datorn i ett slutet utrymme som exempelvis ett skåp eller i en låda när den är påslagen.

**ANMÄRKNING:** Placering eller stapling av tunga eller vassa föremål på datorn kan resultera i permanent skada på den.

### <span id="page-6-1"></span>**Installera stället**

Du har möjlighet att installera datorn antingen vertikalt eller horisontellt.

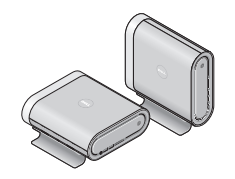

Datorn roterar automatiskt det upplysta namnet och symboler för att visa korrekt i valfri riktning. När den är påslagen tänds Dell™ logotyperna på var sida om datorn när den är vertikal och endast på den övre ytan när den är horistonell.

<span id="page-7-0"></span>**Installera Studio Hybrid**

#### **Vertikal position**

Om du vill installera datorn i *vertikal* position riktar du in säkerhetsflikarna på stället mot datorns uttag. Sänk ner datorn på stället tills flikarna är helt insatta i uttagen.

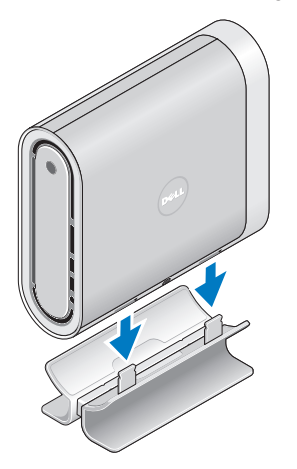

#### **Horisontell position**

Så här installerar du datorn i en *horisontell* position:

- **1.** Om stället har installerats i den vertikala positionen lyfte du försiktigt bort datorn från stället medan du håller ner stället på en jämn yta.
- **2.** Vänd på stället och tryck stabiliseringstången bort från stället.

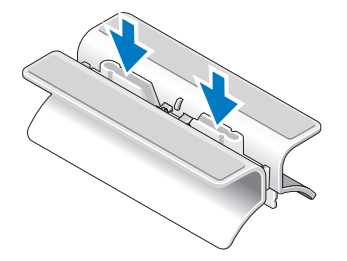

<span id="page-8-0"></span>**3.** Ta isär ställets båda änder.

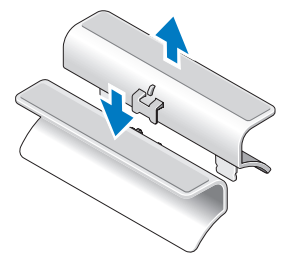

**4.** Vänd på stället och rikta in stabiliseringsstången mot ställets säkerhetsuttag.

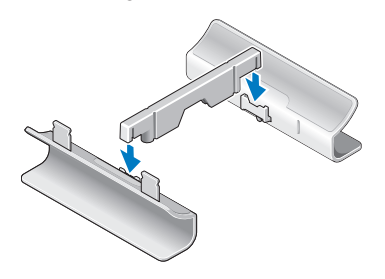

**5.** Rikta in ställets säkerhetsflikar mot datorns uttag och sänk ner datorn på stället tills säkerhetsflikarna är helt inne i uttagen.

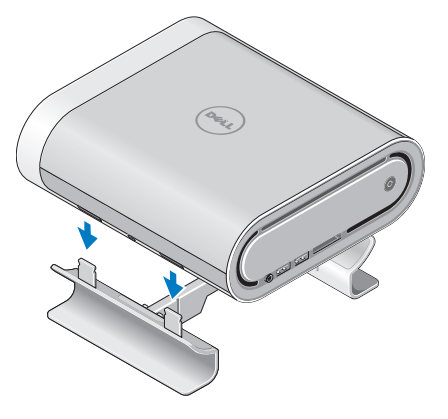

### <span id="page-9-0"></span>**Ansluta bildskärmen**

Datorn använder två olika kontakter för bildskärmen. HDMI-kontakten är en digital kontakt med höga prestanda för både video- och ljudsignaler till olika bildskärmar som TV och bildskärmar med integrerade högtalare. DVIkontakten är också en digital kontakt med höga prestanda, men transporterar ingen ljudsignal. Den här kontakten kan användas för bildskärmar som exempelvis monitorer och projektorer som saknar högtalare.

Kontrollera din TV eller bildskärm för att se vilken typ av kontakter som finns tillgängliga. Se följande tabell när du identifierar kontakterna på bildskärmen för att välja den anslutningstyp som du vill använda.

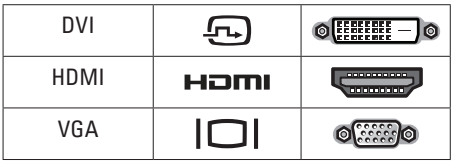

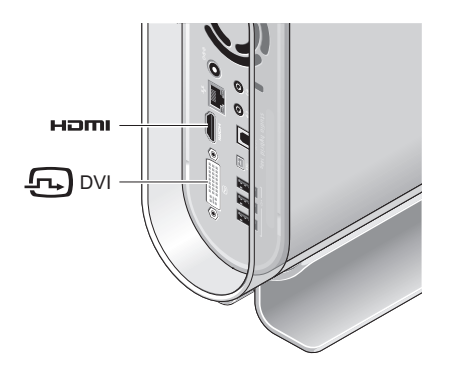

Anslut bildskärmen med ENDAST EN av följande kontakter: den vita DVI-kontakten eller HDMIkontakten.

**OBS!** HDMI har inte en bildskärmssignal om både en DVI- och en HDMI-kanal ansluts eftersom DVI-kontakten har prioritet framför HDMI-kontakten.

#### **Ansluta med en DVI-kontakt**

Anslut bildskärmen med en DVI-kabel (som vanligtvis har vita kontakter i båda änderna).

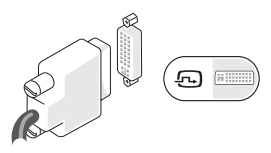

Om bilskärmen redan har en VGA-kabel (med blå kontakter i båda änderna) ansluten kopplar du bort den och använder en DVI-kabel.

Om din skärm endast har en VGA-kontakt använder du en VGA-kabel med VGA-till-DVIadapter (levereras inte med datorn).

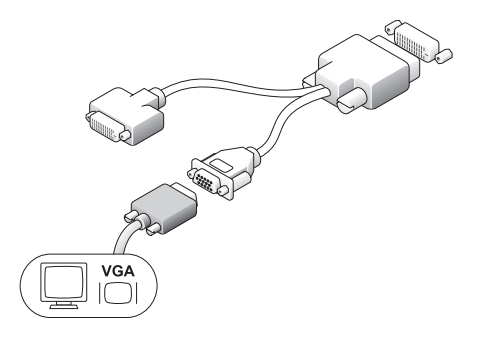

#### **Ansluta med en HDMI-kontakt**

Anslut bildskärmen med en HDMI-kabel.

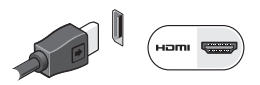

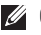

**OBS!** Du kan köpa extra VGA-till-DVIadaptrar likväl som DVI- och HDMI-kablar från Dells webbplats på **dell.com**.

### <span id="page-11-0"></span>**Installera tangentbordet och musen**

#### **Trådlöst tangentbord och mus**

Om datorn köptes med ett trådlöst tangentbord och en trådlös mus:

- **1.** Sätt in batterierna i den trådlösa tangentbordet och den trådlösa musen.
- *<b>OBS!* Tangentbordet och musen slås automatiskt på när batterierna har satts in.

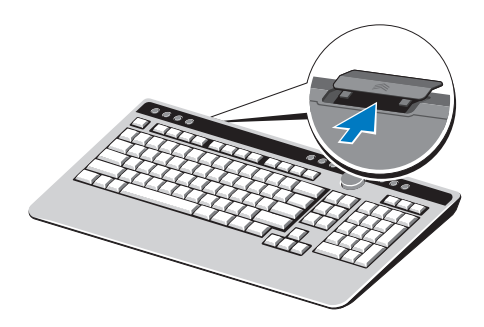

**2.** Tryck på valfri tangent på tangentbordet och klicka med musen när datorn startar.

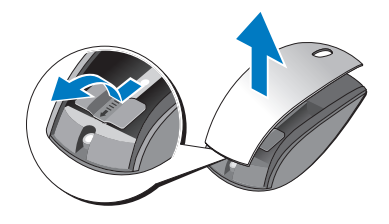

#### **USB- tangentbord och mus**

Om datorn inte köptes med ett trådlöst tangentbord och en trådlös mus använder du USB-kontakterna på datorns baksida.

### <span id="page-12-0"></span>**Ansluta nätverkskabeln (tillval)**

En nätverksanslutning är inte nödvändig för att slutföra den här datorinstallationen, men om du har en befintlig nätverkseller internetanslutning som använder en kabelanslutning (som exempelvis ett hemkabelmodem eller ett Ethernet-uttag), kan du ansluta den nu.

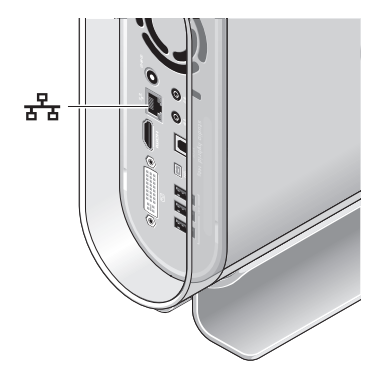

Använda enbart en Ethernet-kabel (RJ-45 kontakt). Anslut inte telefonkabeln (RJ-11 kontakt) i nätverkskontakten.

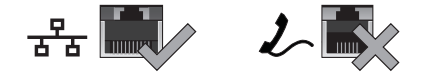

Om du skall ansluta datorn till ett nätverk eller bredbandsenhet ansluter du nätverkskabelns ena ände till antingen nätverksporten eller bredbandsenheten. Anslut den andra änden av nätverkskabeln till nätverksporten på baksidan av datorn. När nätverkskabeln klickar till sitter den i ordentligt.

### <span id="page-13-0"></span>**Ansluta strömkablar för bildskärmen och datorn**

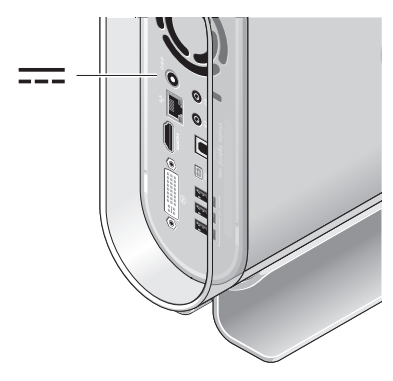

### **Ansluta kabelklämman (tillval)**

Ordna kablarna genom att sätta fast klämman över kablarna.

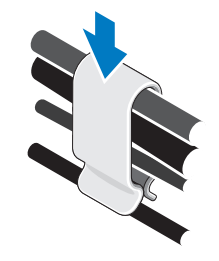

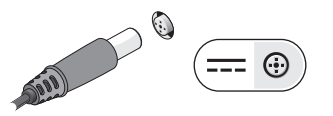

### <span id="page-14-0"></span>**Tryck på datorns och bildskärmens strömknappar**

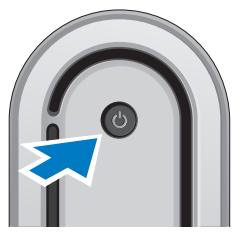

### **Windows Vista® -inställning**

Datorn är förkonfigurerad med Windows Vista. För att ställa in Windows Vista första gången följer du anvisningarna på skärmen. Stegen är obligatoriska och kan ta upp till 15 minuter att slutföra. Skärmbilderna vägleder dig genom flera procedurer inklusive att acceptera licensavtal, ställa in preferenser och installera en internetanslutning.

**ANMÄRKNING:** Avbryt inte operativsystemets installationsprocess. Om du gör det kan datorn bli oanvändbar.

### **Ansluta till internet (tillval)**

*<b>OBS!* Internetleverantörer och vad de erbjuder varierar.

Om du vill ansluta till internet behöver du ett externt modem eller nätverksanslutning och en leverantör av internettjänster (ISP). Internetleverantören erbjuder något eller flera av följande anslutningsalternativ:

- • DSL-anslutningar som tillhandahåller höghastighetsåtkomst via en befintlig telefonledning eller mobiltelefontjänst. Med en DSL-anslutning kan du använda Internet och telefonen på samma linje samtidigt.
- • Anslutning via kabelmodem med höghastighetsåtkomst till Internet via kabel- $T$ V<sub>-n</sub>ätet.

#### <span id="page-15-0"></span>**Installera Studio Hybrid**

- • Anslutning via satellitmodem med höghastighetsåtkomst till Internet via ett satellit-TV-system.
- • Uppringda anslutningar som tillhandahåller internetåtkomst via en telefonledning. En uppringd anslutning är betydligt långsammare än anslutningar via DSL, kabelmodem och satellitmodem. Datorn har inte ett inbyggt modem.Ett extra USB-modem måste användas för uppringd tjänst med den här datorn.
- • Trådlösa LAN- anslutningar som tillhandahåller internetåtkomst med WiFi 802.11-teknik. Trådlöst LAN-stöd erfordrar extra interna komponenter som kanske är installerade i datorn eller inte baserat på de tillval du gjorde vid inköpstillfället.
- *<b>OBS!* Om ett externt USB-modem eller WLAN-adapter inte ingick i din ursprungliga beställning kan du köpa ett från Dells webbplats på **dell.com**.

#### **Installera en internetasnlutning med ledning**

Om du använder en uppringd anslutning ansluter du telefonlerdningen till det externa USB-modemet (tillval) och till telefonvägguttaget innan du installerar internetanslutningen. Om du använder en anslutning via DSL eller kabel/satellitmodem, kontaktar du Internetleverantören eller telefonoperatören som ger dig konfigurationsanvisningar.

#### **Ställa in en trådlös anslutning**

Innan du kan använda den trådlösa anslutningen måste du ansluta till den trådlösa routern. Så här installerar du en trådlös router:

- **1.** Spara och stäng alla öppna filer och avsluta alla öppna program.
- **2.** Klicka på Start **↔ → Anslut till**.
- **3.** Slutför installationen genom att följa anvisningarna på skärmen.

#### **Konfigurera Internetanslutningen**

Så här konfigurerar du en Internetanslutning med hjälp av en tillhandahållen genväg på skrivbordet:

- **1.** Spara och stäng alla öppna filer och avsluta alla öppna program.
- **2.** Dubbelklicka på Internetleverantörens ikon på skrivbordet i Windows®.
- **3.** Slutför installationen genom att följa anvisningarna på skärmen.

Om du inte har en ISP-ikon på skrivbordet eller vill konfigurera en Internetanslutning med en annan Internetleverantör, genomför du stegen i följande avsnitt.

- *C* OBS! Om du inte kan ansluta till Internet men har lyckats göra det någon gång kan Internetleverantören ha problem med sin tjänst. Kontakta Internetleverantören och hör efter hur det står till med tjänsten eller försök igen senare.
- 

*<b>OBS!* Ha informationen från Internetleverantören till hands. Om du inte har en Internetleverantör kan du få en via guiden Anslut till Internet.

- **1.** Spara och stäng alla öppna filer och avsluta alla öppna program.
- **2.** Klicka på Start **↔ → Kontrollpanelen**.
- **3.** Klicka på **Anslut till Internet** under **Nätverk och Internet**. Fönstret **Anslut till Internet** visas.
- **4.** Klicka på **Bredband (PPPoE)** eller **Fjärranslutning**, beroende på hur du vill ansluta:
	- a. Välj **Bredband** om du vill använda DSL, satellitmodem, kabel-TV-modem eller en trådlös Bluetooth®-anslutning.
	- b. Välj **Fjärranslutning** om du vill använda ett extra USB-modem eller ISDN.
- *<b>OBS!* Om du inte vet vilken anslutningstyp du ska välja, klickar du på **Hjälp mig att välja** eller kontaktar Internetleverantören.
- **5.** Följ anvisningarna på skärmen och använd konfigurationsinformationen från Internetleverantören för att slutföra konfigurationen.

## <span id="page-17-0"></span>**Använda Studio Hybrid**

Studio Hybrid 140g har indikatorer, knappar och funktioner som tillhandahåller information vid anblicken samt tidsbesparande genvägar för vanliga uppgifter.

### **Funktioner på framsidan**

- **1 | Strömknapp och lampa** Slår på eller av datorn när den trycks in. Lampan i mitten på knappen indikerar strömläget:
	- • Blinkar vitt datorn är i viloläge .
	- • Fast vitt sken datorn är igång .
	- • Blinkar gult det kan vara problem med moderkortet.
	- Fast gult sken moderkortet kan inte starta initiering. Det kan vara problem med antingen moderkortet eller strömförsörjningen .

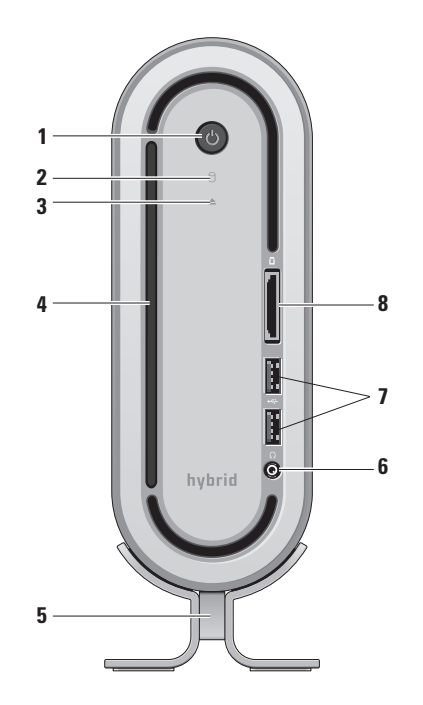

### <span id="page-18-0"></span>**2 Hårddiskens aktivitetslampa** —

Tänds när datorn läser eller skriver data. En blinkande lampa indikerar hårddiskaktivitet.

- **ANMÄRKNING:** Undvik att förlora data genom att aldrig stänga av datorn medan hårddiskens aktivitetslampa blinkar.
- **3 Diskenhetens utmatningskontroll** Tänds när datorn startar och när skivan är i enheten. Mata ut skivan genom att försiktigt trycka på knappen.
- **4 Optisk enhet** Spelar upp eller spelar in CD- och DVD-skivor av standardstorlek (12 cm). Se "Använd den optiska diskenheten" på sidan [20.](#page-21-1)
- **5 Dator ställ** Ger stabilitet åt datorn och kan konfigureras om att hålla datorn i vertikal eller horisontell riktning. Mer information finns i "Installera stället" på sidan [5.](#page-6-1)
- **6 Hörlurskontakt** Ansluter till hörlurar. Använd ljudutgångs-eller S/PDIFkontakten på datorns baksida för ljud till en strömsatt högtalare eller till ett ljudsystem.
- **7 USB 2.0-kontakter (2)** Ansluter USB-enheter som är anslutna tillfälligtvis, som exempelvis, minnesenheter, digitala kameror och MP3-spelare.
- **8 Mediekortläsare** Tillhandahåller ett snabbt och bekvämt sätt att visa och dela digitala foton, musik, videor och dokument lagrade på följande digitala minneskort:
	- • Secure digital (SD) minneskort
	- SDHC (Secure Digital High Capacity) kort
	- • Multi Media Card (MMC)
	- • Memory Stick
	- • Memory Stick PRO
	- • xD-Picture Card (typ M och typ H)

### <span id="page-19-0"></span>**Baksida Funktioner**

- **1**  $\left[\frac{(\mathbb{C})}{\mathbb{C}}\right]$ Trådlöst synk-knapp En trådlös förbindelse kan upprättas mellan dator och tangentbord eller mus. Tryck på synkknappen på datorns baksida och tryck sedan på synk-knappen på den enhet du vill ansluta.
- $2 | \Theta \oplus \Theta|$  Ström uttag Anslutning för datorns nätadapter.
- **3 Nätverk anslutning och lampa** Ansluter datorn till en nätverks- eller bredbandsenhet. Nätverksaktivitetslampan blinkar när datorn skickar eller tar emot data. Om nätverkstrafiken är stor kan det se ut som om lampan lyser med fast sken.

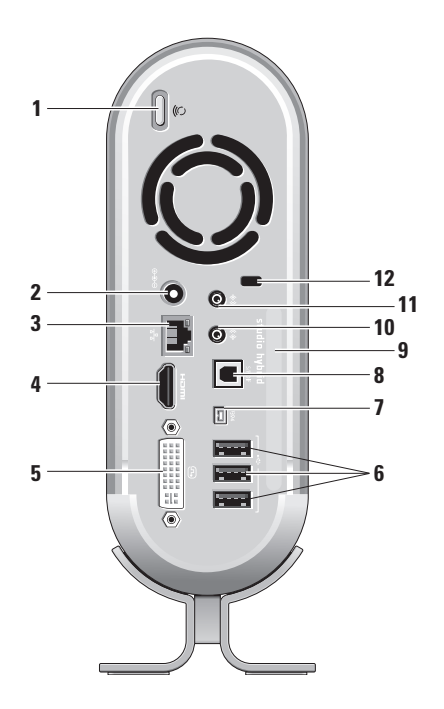

- <span id="page-20-0"></span>**4 HDMI 1.2 anslutning** — Anslutning för bör både ljud och bild till en TV.
	- **OBS!** För en monitor utan inbyggda högtalare används bara bildsignalen.
- **5 DVI-I anslutning** Anslutning för en monitor eller projektor med en DVI-D-kabel.
- **6 USB 2.0 anslutningar (3)** Anslutning för USB-enheter såsom mus, tangentbord, skrivare, externa enheter och MP3-spelare.
- **7** I**EEE 1394 anslutning** Anslutning för seriella höghastighetsmultimediaenheter såsom digitala videokameror.
- **8 S/PDIF anslutning** Anslutning för förstärkare och TV-apparater med digitalt ljud optisk digitalkabel. Detta format skickar digitalt ljud utan att det behöver analogomvandlas.
- **9 Datornamn och Express Service Code** Används för att identifiera din dator när du ansluter till support.dell.com eller kontaktar teknisk support.
- **10 Line-out eller hörlurskontakt**  Ansluter hörlurar eller skickar ljudsignaler till en högtalare eller audiosystem med egen stömförsörining.
- **11 Line-in eller mikrofonuttag** Anslutning för en mikrofon eller ljudingång.
- **12 Säkerhetskabel uttag** Kopplas till ett lås för en säkerhetskabel och fungerar som stöldskydd.
	- **OBS!** Innan du köper ett lås måste du kontrollera att det passar till säkerhetskabeln och uttaget i den dator.

### <span id="page-21-1"></span><span id="page-21-0"></span>**Använda Optisk enhet**

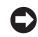

**ANMÄRKNING:** Använd inte skivor med ovanliga storlekar och utformningar (inklusive mini-CD och mini-DVD) eftersom de kan skada enheten.

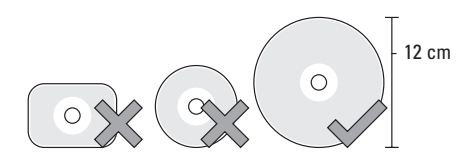

**OBS!** Flytta inte på datorn medan du spelar av eller spelar in en CD eller DVD.

Sätt in skivan i mitten av skivspringan med etiketten utåt och tryck försiktigt in den. Enheten drar automatiskt in skivan och börjar läsa den.

 $\triangle$  | För att mata ut skivan ur enheten trycker du lätt på utmatningsknappen. Lampan blinkar till för att bekräfta utmatning ett par sekunder innan skivan matas ut.

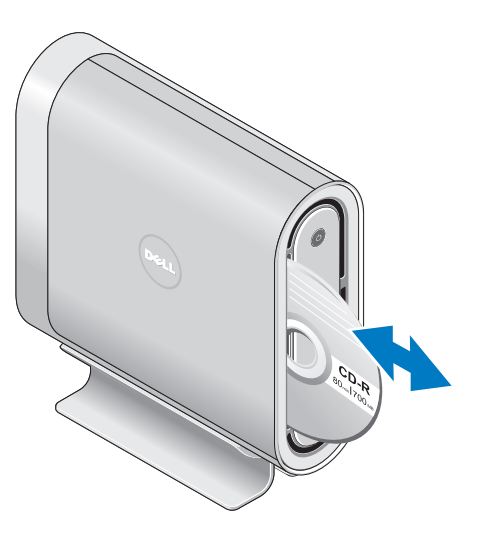

### <span id="page-22-0"></span>**Byta Skal**

Du kan använda olika skal för att få din dator att se mera personlig ut.

**OBS!** Du kan köpa ytterligare skal på Dells webbplats **dell.com**.

Ända datorns skal så här:

**1.** Placera datorn horisontellt på en ren plan yta, exempelvis en matta för att undvika att datorn repas, och skruva ut skruven.

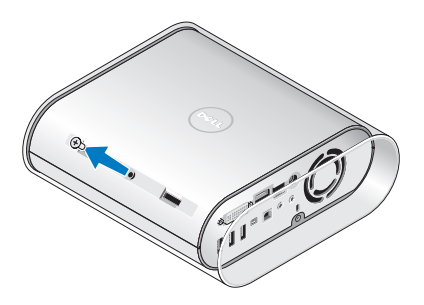

**2.** Placera datorn vertikalt och dra försiktigt av skalet i riktning mot datorns baksida, skjut sedan försiktigt på det nya skalet på datorn.

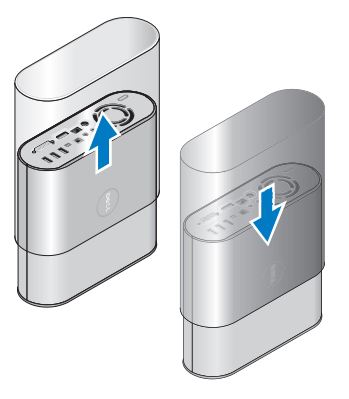

**3.** Placera datorn horisontellt igen och sätt tillbaka skruven genom att sätta in den i ung. 45-graders vinkel och försiktigt skruva åt den.

### <span id="page-23-0"></span>**Programvara Funktioner**

**OBS!** Mer information om de funktioner som beskrivs i detta avsnitt finns i Dell Technology Guide som du hittar på hårddisken eller på webbplatsen för Dell Support på **support.dell.com**.

#### **Produktivitet och kommunikation**

Du kan använda din dator till att skapa presentationer, broschyrer, gratulationskort, reklamblad och kalkylark. Du kan också redigera och visa digitala fotografier och bilder. I din beställning kan du se vilken programvara som är installerad i din dator.

När du har anslutit till Internet kan du komma åt webbplatser, sätta upp ett e-postkonto, skicka eller hämta filer m.m.

#### **Underhållning och multimedia**

Du kan använda din dator till att se på filmer, spela spel, skapa egna CD, lyssna på musik och radio stationer. Din enhet för optiska skivor kan stöda flera olika skivformat såsom CD, Blu-ray (om du valde att beställa detta) och DVD.

Du kan hämta eller kopiera bilder och filmer från bärbara enheter såsom digitala kameror och mobiltelefoner. Tillvalsprogram gör att du kan organisera och skapa musik- och filmfiler som kan brännas på skiva, sparas på bärbara enheter såsom MP3-spelare och andra bärbara spelenheter eller spelasupp och visas på anslutna TV-apparater, projektorer och hemmabioutrustning.

#### **Anpassa skrivbordet**

Du kan anpassa skrivbordets utseende, upplösning, bakgrund, skärmsläckare och så vidare från fönstret **Anpassa utseende och ljud**.

Öppna fönstret så här:

- **1.** Högerklicka på något fritt område på skrivbordet.
- **2.** Klicka på **Anpassa** för att öppna fönstret **Anpassa utseende och ljud** och läs mer om de olika anpassningsalternativen.

#### <span id="page-24-0"></span>**Anpassa energialternativ**

Du kan använda power alternativ i operativsystemet för att ställa in energischema för din dator. Microsoft® Windows Vista® tre standardalternativ:

- • **Balanserat** Detta alternativ ger fulla prestanda när du behöver det och sparar energi när du inte gör något.
- **• Energisparläge** Detta energischema sparar energi i datorn genom att minska systemprestanda för att maximera datorns livslängd och minska mängden energi som datorn drar när den används.
- **• Hög prestanda** Detta energischema ger datorn största möjliga systemprestanda genom att anpassa processorhastigheten till användningen och maximera systemprestanda.

#### **Säkerhetskopiera data**

Du bör regelbundet säkerhetskopiera filer och mappar i din dator. Säkerhetskopiera filer så här:

- **1.** Klicka på **Start** → **Kontrollpanelen**→ **System och underhåll**→ **Välkomstcenter**→ **Överför filer och inställningar**.
- **2.** Klicka på **Säkerhetskopiera filer** eller **Säkerhetskopiera datorn**.
- **3.** Klicka på **Fortsätt i dialogrutan Kontroll av användarkonto** och följ anvisningarna i guiden.

## <span id="page-25-2"></span><span id="page-25-0"></span>**Lösa problem**

Detta avsnitt innehåller felsökningsinformation för din dator. Om du inte kan lösa ett problem med hjälp av detta hänvisar vi till "Använda Support-verktyg" på sidan [30](#page-31-1) eller "Kontakta Dell" på sidan [45.](#page-46-1)

**VARNING! Datorn bör öppnas endast av utbildad servicepersonal. Avancerad servioce och felsökningsråd finns i**  *Service Manual* **på Dells Supportwebbplats support.dell.com.**

### <span id="page-25-1"></span>**Problem med trådlös mus eller tangentbord**

**Om mus och tangentbord inte längre har kontakt med datorn** — Batterierna är kanske slut eller så finns ingen förbindelse med datorn.

- • Kontrollera att batterierna i mus och tangentbord inte är urladdade och att de sitter i som de ska.
- • Återanslut till datorn:
	- a. Sätt på datoirn.

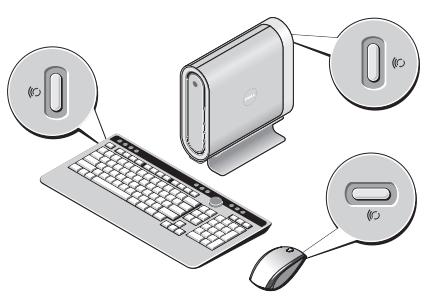

b. Tryck på synk-knappen för trådlösa enheter på datorns baksida och därefter på tangentbordets synk-knapp.

<span id="page-26-0"></span>c. Tryck på datorns synk-knapp igen och därefter på musens synk-knapp. Mus och tangentbord ska nu ha förbindelse med datorn.

### **Problem med nätverk**

#### **Trådlösa anslutningar**

**Om nätverksanslutningen förloras** — Den trådlösa routern är offline eller den trådlösa förbindelsen är avaktiverad i datorn.

- • Kontrollera att den trådlösa routern är på och att den är ansluten till extern källa (kabelmodem eller nätverksswitch).
- • Återupprätta förbindelsen med den trådlösa routern:
	- a. Spara och stäng alla öppna filer och avsluta alla öppna program.
	- **b.** Klicka på Start <sup>●</sup> → Anslut till.
	- c. Slutför installationen genom att följa anvisningarna på skärmen.

#### **Kabelanslutna nätverk**

**Om nätverksanslutningen försvinner** — Kabeln kan vara lös eller vara skadad.

• Kontrollera att kabeln är isatt och att den inte är skadad.

Länklampan på det inbyggda nätverkskortet gör att du kan se om anslutningen fungerar och dess status:

- • Grön Bra förbindelse finns mellan datorn och ett 10 Mbit/s-nätverk.
- • Orange Bra förbindelse finns mellan datorn och ett 100 Mbit/s-nätverk.
- • Gul Bra förbindelse finns mellan datorn och ett 1000 Mbit/s-nätverk.
- • Släckt Datorn har ingen förbindelse med nätverket.
- **OBS!** Linklampan på nätverkskortet gäller  $\mathscr{M}$ bara trådanslutet nätverk. Linklampan ger inte status för trådlösa nätverk.

### <span id="page-27-0"></span>**Problem med ström**

**Om strömlampan är släckt** — Datorn är antingen avstängd eller får ingen ström.

- • Dra ut strömkabeln och sätt tillbaka den i såväl datorns strömuttag som eluttaget.
- • Om datorn är ansluten till en förgreningsdosa kontrollerar du att förgreningsdosan är ansluten till ett eluttag och att den inte är avstängd. Ta bort alla eventuella strömskydd, förgreningsdosor och förlängningssladdar och pröva om datorn startar.
- • Kontrollera att eluttaget fungerar genom att ansluta något annat till det, exempelvis en lampa.
- • Kontrollera sladdarna till nätadaptern. Om nätadaptern är försedd med en lampa kontrollerar du att den lyser.

**Om strömlampan lyser vitt med fast sken men datorn inte reagerar** — Bildskärmen är kanske inte ansluten eller på. Kontrollera att bildskärmen är ansluten, stäng sedan av den och sätt på den igen.

**Om strömlampan blinkar vitt** — Datorn är i viloläge. Tryck på en tangent, flytta markören med pekplatta eller mus eller tryck in strömknappen för att återgå till normal drift.

**Om strömlampan lyser gult med fast sken** — Datorn har problem med strömförsörjningen eller har en trasig inbyggd komponent. Kontakta Dell för att få hjälp, se "Kontakta Dell" på sidan [45.](#page-46-1)

**Om strömlampan blinkar gult** — Datorn får ström men en enhet kan vara trasig eller felaktigt installerad. Du behöver kanske ta bort och installera om minnesmoduler (information om att ta bort och intallera minnesmoduler finns i *Service Manual* på Dells support-webbplats **support.dell.com**).

<span id="page-28-0"></span>**Om du råkar ut för störningar i datorn** — En oönskad signal skapar störningar genom att avbryta eller blockera andra signaler. Möjliga störningskällor är:

- • Förlängningssladdar för el, tangentbord och mus
- • För många enheter anslutna till en förgreningsdosa.
- • Flera förgreningsdosor anslutna till samma eluttag

### **Problem med minne**

#### **Om du får ett meddelande om att minnet inte räcker —**

- • Spara och stäng alla öppna filer och avsluta alla öppna program som du inte använder för att se om det löser problemet.
- • Minneskraven finns i programmens dokumentation. Om nödvändigt installerar du om minnet (Se *Service Manual* på Dells support-webbplats **support.dell.com**).

• Installera om minnesmodulerna (Se *Service Manual* på Dells support-webbplats **support.dell.com**) för att vara säker på att datorn får kontakt med minnet.

#### **Om andra problem med minnet uppstår** —

- • Följ riktlinjerna för installation av minne (se *Service Manual* på Dells support-webbplats **support.dell.com**).
- • Kontrollera att minnesmodulen är kompatibel med din dator. Datorn har stöd för DDR2-minne. Mer information om vilken typ av minne som datorn stöder finns under specifikationerna för din dator, se "Grundläggande data" på sidan [38.](#page-49-1)
- • Kör Dell Diagnostik (se "Dell Diagnostics" på sidan [32](#page-33-1)).
- • Installera om minnesmoduler (se *Service Manual* på Dells support-webbplats **support.dell.com**) för att vara säker på att datorn har kontakt med minnet.

### <span id="page-29-0"></span>**Problem med låsningar och programvara**

**Om datorn inte startar** — Kontrollera att strömkabeln är riktigt ansluten till datorn och eluttaget.

**Om ett program inte längre reagerar** — Avsluta programmet:

- **1.** Tryck på <Ctrl><Shift><Esc> samtidigt.
- **2.** Klicka på **Program**.
- **3.** Klicka på programmet som inte längre reagerar
- **4.** Klicka på **Avsluta aktivitet**.

**Om ett program kraschar gång på gång** — Kontrollera i programvarans dokumentation. Avinstallera och installera om programmet om det behövs.

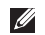

**OBS!** Med programvaran följer ofta installationsanvisningar i dokumentationen på CD.

#### **Om datorn inte längre reagerar** —

**ANMÄRKNING:** Du kan förlorar data om du inte kan stänga av datorn på det vanliga sättet via operativsystemet.

Stäng av datorn. Om datorn varken svarar på tangenttryckningar eller musrörelser håller du strömbrytaren intryckt i minst 8-10 sekunder tills datorn stängs av. Starta sedan om datorn.

#### **Om ett program är avsett för äldre versioner av Microsoft® Windows® —**

Kör programmet i Program Compatibility Wizard. Programmet Compatibility Wizard konfigurerar ett program så att det kan köras på ett sätt som liknar andra miljöer än Windows Vista.

- **1.** Klicka på Start  $\bigoplus$  → Kontrollpanelen→ **Program**→ **Använda ett äldre program i den här versionen av Windows**.
- **2.** Klicka på **Nästa** när välkomstsidan visas.
- **3.** Följ instruktionerna på skärmen.

**Om en blå skärm visas** — Stäng av datorn. Om datorn inte reagerar när du trycker på en tangent eller rör musen eller pekplattan håller du strömknappen intryckt under minst 8 till 10 sekunder för att stänga av datorn. Starta sedan om datorn.

#### **Om du har andra programvaruproblem** —

- • Säkerhetskopiera filerna omedelbart.
- • Använd antivirusprogram för att kontrollera hårddisk eller CD-skivor.
- • Spara och stäng alla öppna filer och program och stäng av datorn på **Start** -menyn.
- • Kontrollera i programvarans dokumentation eller kontakta tillverkaren för att få felsökningsinformation:
	- Se till att programmet är kompatibelt med det operativsystem som är installerat på datorn.
- Se till att datorn uppfyller de minimikrav för maskinvara som krävs för att köra programmet. Dokumentationen om programmet innehåller mer information.
- Se till att programmet är rätt installerat och konfigurerat.
- Kontrollera att drivrutinerna inte står i konflikt med andra program.
- Avinstallera och installera om programmet om det behövs.

## <span id="page-31-1"></span><span id="page-31-0"></span>**Använda support-verktyg**

### **Dells supportcenter**

• Dells supportcenter hjälper dig att få service, support och systemspecifik information som du behöver. Mer information om Dells supportcenter och tillgängliga supportverktyg finns under fliken **Services** på **support.dell.com**.

Klicka på ikonen på verktygslisten för att köra programmet. På hemsidan finns länkar för att komma åt:

- • Självhhälp (Felsökning, Säkerhet, Systemprestanda, Nätverk/Internet, Säkerhetskopiering/Återställning och Windows Vista)
- • Varningar (tekniska supportvarningar som rör din dator)
- • Hjälp från Dell (Teknisk support med DellConnect™, Kundservice, Utbildning och Lektioner, Praktiska anvisningar med Dell on Call samt online-sökning med PCCheckUp)
- Om ditt system (Systemdokumentation, Garantiinformation, Systeminformation, Uppgraderingar och Tillbehör)

Högst upp på hemsidan för Dells supportcenter visas modellnumret för ditt system samt serviceetikett och snabbservicekod.

• Mer information om Della supportcenter finns i Dell Technology Guide på din hårddisk eller på Dells support-webbplats **support.dell.com**.

### **System Meddelanden**

Om ett problem eller fel uppstår i din dator kan ett Systemmeddelande visas som hjälper dig att identifiera orsaken och nödvändiga åtgärder.

*<b>OBS!* Om meddelandet inte finns med bland följande exempel kan du hitta det i dokumentationen för antingen operativsystemet eller det program som kördes när meddelandet visades. Alternativt kan du hitta det i Service Manual på Dells support-webbplats **support.dell.com** eller se "Kontakta Dell" på sidan [45](#page-46-1) för att få hjälp.

**Varning! Tidigare försök att starta om detta system har misslyckats i kontrollpunkt [nnnn]. För att få hjälp med att lösa detta problem, anteckna kontrollpunkten och kontakta Della tekniska support** — Datorn misslyckades tre gånger i följd med att fullfölja uppstartsrutinen, se "Kontakta Dell" på sidan [45](#page-46-1) för att få hjälp.

**CMOS-checksummefel** — Möjligt fel på moderkortet eller RTC-batteriet är svagt. Sätt tillbaka batteriet. Se Service Manual på Dells support-webbplats **support.dell.com** eller se "Kontakta Dell" på sidan [45](#page-46-1) för att få hjälp.

**CPU-fläktfel** — CPU-fläken är trasig. Byt CPUfläkten. Se Service Manual på Dells supportwebbplats **support.dell.com**.

**Hårddiskfel** — Möjligt hårddiskfel under HDD POST se "Kontakta Dell" på sidan [45](#page-46-1) för att få hjälp.

**Läsfel på hårddisken** — Möjligt hårddiskfel vid uppstartstest från hårddisk se "Kontakta Dell" på sidan [45](#page-46-1) för att få hjälp.

**Tangentbordsfel** — Tangentbordsfel, lös kabel eller ingen trådlös förbindelse. För trådlösa tangentbordanslutningar se "Problem med trådlös mus eller tangentbord" på sidan [24](#page-25-1)".

**Ingen startenhet tillgänglig** — Ingen strtbar partition på hårddisken, hårddiskkabeln är lös eller ingen startbar enhet finns.

• Om hårddisken är konfigurerad som startenhet kontrollerar du att kablarna är ordentligt anslutna och att enheten är korrekt installerad och partitionerad som startenhet.

#### <span id="page-33-0"></span>**Använda support-verktyg**

• Gå in i system setup och kontrollera att uppstartssekvensen är korrekt (se Service Manual på Dells support-webbplats **support.dell.com**).

**Inga timer-interrupt** — En krets på moderkortet eller hela moderkortet kan vara trasigt (se Service Manual på Dells support-webbplats **support.dell.com**).

**USB-överströmsfel** — Koppla bort USB-enheten. Din USB-enhet behöver mer effekt för att fungera som den ska. Använd en extern strömkälla för att ansluta USB-enheten eller om du har två USButtag i enheten kan du ansluta båda.

#### **Obs! - Hårddiskens**

**SJÄLVÖVERVAKNINGSSYSTEM har rapporterat att en parameter har överskridit normalt driftområde. Dell rekommenderar att du säkerhetskopierar dina data regelbundet. En parameter har ett felaktigt värde eller tyder på ett möjligt hårddiskproblem** — S.M.A.R.T-fel, möjligt fel på hårddisken. Denna funktion kan aktiveras eller avaktiveras i BIOS setup (se "Kontakta Dell" på sidan [45](#page-46-1) för att få hjälp).

### **Felsökaren för maskinvara**

Om en enhet antingen inte upptäcks av operativsystemet eller identifieras men är felaktigt konfigurerad, kan du använda Enhetshanteraren eller Felsökare för maskinvara för att lösa problemet.

Så här startar du Felsökare för maskinvara:

- **1.** Klicka på Start <sup>←</sup> → Hjälp och Support.
- **2.** Skriv Felsökare för maskinvara i sökfältet och tryck på <Enter> för att starta sökningen.
- **3.** I sökresultaten väljer du det alternativ som bäst beskriver problemet och följer återstående felsökningssteg.

### <span id="page-33-1"></span>**Dell Diagnostics**

Om du har problem med datorn utför du kontrollerna i avsnittet "Lockups and Software Problems" on page [48](#page-49-1) och kör Dell Diagnostics innan du kontaktar Dell för att få hjälp.

Skriv gärna ut instruktionerna innan du börjar.

#### **ANMÄRKNING:** Dell Diagnostik fungerar bara på Dell-datorer.

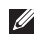

**OBS!** Skivan *Drivers and Utilities* är ett tillval och medföljer inte alla datorer.

Se avsnittet System Setup i Service Manual för att få information om datorns konfiguration och kontrollera att enheten som du vill testa visas i programmet och är aktiv.

Starta Dell Diagnostics från hårddisken eller från skivan Drivers and Utilities.

#### **Starta Dell Diagnostik från hårddisken**

Dell Diagnostics finns på en dold diagnostikverktygspartition på hårddisken.

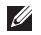

- *ØBS!* Om du inte ser något på skärmen, se "Kontakta Dell" på sidan [45](#page-46-1).
- **1.** Kontrollera att datorn är ansluten till ett eluttag som du vet fungerar.
- **2.** Starta (eller starta om) datorn.
- **3.** När DELL™-logotypen visas trycker du direkt på <F12>. Välj **Diagnostics** på startmenyn och tryck på <Enter>.
- OBS! Om du väntar för länge och  $\mathbb{Z}$ operativsystemets logo dyker upp ska du vänta tills du ser skrivbordet i Microsoft® Windows®. Stäng sedan av datorn och försök igen.
- OBS! Om du får ett meddelande om att  $\mathscr U$ ingen partition för diagnosverktyget har hittats, kör du Dell Diagnostics från skivan Drivers and Utilities.
- **4.** Tryck på valfri tangent och starta Dell Diagnostik från partitionen för diagnostikverktyget på hårddisken.

#### **Använda support-verktyg**

#### **Starta Dell Diagnostik från skivan Drivers and Utilities**

- **1.** Sätt i skivan Drivers and Utilities.
- **2.** Stäng av och starta om datorn. När DELL-logotypen visas trycker du genast på <F12>.
- 
- *<b>OBS!* Om du väntar för länge och operativsystemets logo dyker upp ska du vänta tills du ser skrivbordet i Microsoft® Windows®. Stäng sedan av datorn och försök igen.
- 
- **OBS!** Nästföljande steg ändrar bara startsekvensen för den här gången. Nästa gång startas datorn enligt vad som har angetts för enheterna i systeminställningsprogrammet.
- **3.** Markera **CD/DVD/CD-RW** när listan med startenheter visas och tryck på <Enter>.
- **4.** Välj Boot from **CD-ROM** (starta från cd-skiva) på menyn och tryck på <Enter>.
- **5.** Tryck på 1 för att visa menyn på cd-skivan och gå vidare genom att trycka på <Enter>.
- **6.** Välj **Run the 32 Bit Dell Diagnostics** i den numrerade listan. Finns det flera versioner väljer du den som gäller din dator.
- **7.** När huvudmenyn för **Dell Diagnostics** (Dell Diagnostik) visas väljer du det test som du vill köra.

## <span id="page-36-0"></span>**Alternativ för systemåterställning**

Du kan återställa operativsystemet på följande sätt:

- • Systemåterställning gör att datorn sätts om till tidigare inställningar utan att datafiler påverkas. Prova med Systemåterställning först om du behöver återställa operativsystemet och vill bevara datafilerna.
- • Dell Factory Image Restore gör att hårddisken omformas till det tillstånd den hade när den var ny Båda procedurerna raderar permanent alla data på hårddisken och tar bort alla installerade program som installerades efter att du hade köpt datorn. Använd bara Dell Factory Image Restore om det inte gick att lösa problemet med operativsystemet med Systemåterställning.
- • Om skivan med operativsystemet medföljde datorn kan du återställa operativsystemet. Men om du använder Operativsystemskivan tas även alla data bort från hårddisken.

Använd medieskivan endast om det inte gick att lösa problemen med operativsystemet med hjälp av Systemåterställning.

### **Systemåterställning**

I Windows-operativsystemen finns en funktion för systemåterställning som gör att du kan återställa datorn till ett tidigare driftsläge (utan att detta påverkar data) om ändringar i maskinvara, programvara eller andra systeminställningar har gjort att datorn inte längre fungerar som önskat. Ändringar som Systemåterställning gör i datorn är helt återställningsbara.

- **ANMÄRKNING:** Säkerhetskopiera dina datafiler regelbundet. Systemåterställning övervakar inte datafiler och kan inte återställa dem.
- **OBS!** Metoderna i det här dokumentet är **I** skrivna för standardläget i Windows, så de kanske inte fungerar om datorn körs i klassiskt läge.

#### <span id="page-37-0"></span>**Starta Systemåterställning**

- **1.** Klicka på **Start** .
- **2.** I rutan **Starta sökning** skriver du Systemåterställning och trycker på <Enter>.
- *C* OBS! Fönstret med användarkontokontroll dyker eventuellt upp. Om du är administratör av datorn klickar du på Fortsätt. I annat fall kontaktar du administratören för att fortsätta med önskad åtgärd.
- **3.** Klicka på Nästa och följ återstående ledtexter på skärmen.

Om inte Systemåterställning åtgärdade problemet kan du ångra den senaste systemåterställningen.

#### **Ångra den senaste systemåterställningen**

*DBS!* Spara och stäng alla öppna filer och avsluta alla öppna program innan du ångrar den senaste systemåterställningen. Du ska varken ändra, öppna eller radera filer eller program förrän systemåterställningen är klar.

**1.** Klicka på **Start** .

- **2.** I rutan **Starta sökning** skriver du Systemåterställning och trycker på <Enter>.
- **3.** Klicka på **Ångra den senaste återställningen** och klicka på **Nästa**.

### **Dell Factory Image Restore**

- **ANMÄRKNING:** Om du använder Dell Δ Factory Image tas alla data på hårddisken och alla program eller drivrutiner som du har installerat efter att du fick datorn bort permanent. Säkerhetskopiera om möjligt alla data innan du använder dessa alternativ. Använd bara Dell Factory Image Restore om det inte gick att lösa problemet med operativsystemet med Systemåterställning.
- *C* OBS! Dell Factory Image Restore finns inte i alla länder och i vissa datorer.

Använd Dell Factory Image Restore endast som en sista utväg för att återställa operativsystemet. Dessa alternativ återställer hårddisken till det tillstånd den befann sig i när du köpte datorn. Alla program och filer som

du har lagt till sedan du fick datorn — även datafiler — tas bort permanent från hårddisken. Datafiler kan vara dokument, kalkylark, e-brev, digitala fotografier, musikfiler och så vidare. Säkerhetskopiera, om möjligt, alla data innan du använder Factory Image Restore.

#### **Dell Factory Image Restore**

- **1.** Slå på strömmen till datorn. När Delllogotyper dyker upp trycker du på <F8> flera gånger för att öppna fönstret med **Vistas avancerade startalternativ.**
- **2.** Välj att **reparera datorn**.
- **3.** Fönstret med alternativ för **systemåterställning** visas.
- **4.** Välj en tangentbordslayout och klicka på **Nästa**.
- **5.** Logga in som lokal användare för att komma åt återställningsalternativen. Öppna kommandoprompten genom att skriva administratör i **användarnamnfältet**  och därefter klicka på **OK**.
- **6.** Klicka på **Dell Factory Image Restore** (Dells återställning till fabrikskopia). Välkomstskärmen i **Dell Factory Image Restore** dyker upp.
- **OBS!** Beroende på konfiguration måste du eventuellt välja **Dell Factory Tools** (Dells fabriksverktyg) och därefter **Dell Factory Image Restore**.
- **7.** Klicka på **Nästa**. Skärmbilden för bekräftelse av databorttagning visas.
- **ANMÄRKNING:** Om du inte vill fortsätta med Factory Image Restore, klickar du på **Avbryt**.
- **8.** Klicka på kryssrutan för att bekräfta att du vill fortsätta med formateringen av hårddisken och återställa systemets programvara till fabrikstillstånd. Klicka därefter på **Nästa**.

Återställningen startar och det tar minst fem minuter innan den är klar. Ett meddelande visas när operativsystemet och de fabriksinstallerade programmen har återställts till fabrikstillstånd.

**9.** Klicka på **Slutför** för att starta om datorn.

### <span id="page-39-0"></span>**Installera om operativsystemet Innan du börjar**

Innan du korrigerar ett problem med en nyinstallerad drivrutin genom att installera om Windows-operativsystemet bör du försöka med Återställ tidigare drivrutin. Om du inte kan korrigera problemet med Återställ tidigare drivrutin använder du Systemåterställning och återställer operativsystemet till ett tidigare läge då systemet fortfarande var stabilt, det vill säga innan den nya drivrutinen installerades. Se "Använda Microsoft Windows Systemåterställning" på sidan 35.

**ANMÄRKNING:** Säkerhetskopiera alla datafiler på den primära hårddisken innan du genomför installationen. Vid vanlig hårddiskkonfiguration är den primära hårddisken den enhet som först identifieras av datorn.

För ominstallation av Windows behöver du följande:

- • Skivan Dell *Operating System*
- • Skivan Dell Drivers and Utilities

**OBS!** På skivan Dell Drivers and Utilities finns drivrutiner som installerades på fabriken när datorn monterades. Använd skivan Drivers and Utilities för att installera de drivrutiner som behövs. Beroende på i vilken region du beställde din dator och på om du ville ha skivorna eller inte, kanske du inte fick skivorna Drivers and Utilities och Operating System med din dator.

#### **Ominstallera Windows Vista**

Installationsprocessen kan ta en till två timmar att slutföra. Efter att du har installerat om operativsystemet måste du även installera om drivrutiner, antivirusprogram och annan programvara.

- **1.** Spara och stäng alla öppna filer och avsluta alla öppna program.
- **2.** Sätt i skivan Operating System.
- **3.** Klicka på **Avsluta** om alternativet **Installera Windows** dyker upp.
- **4.** Starta om datorn.
- **5.** När DELL-logotypen visas trycker du genast på <F12>.
- *<b>ZA* OBS! Om du väntar för länge och operativsystemets logo dyker upp ska du vänta tills du ser skrivbordet i Microsoft® Windows®. Stäng sedan av datorn och försök igen.
- *<b>OBS!* Nästföljande steg ändrar bara startsekvensen för den här gången. Nästa gång startas datorn enligt vad som har angetts för enheterna i systeminställningsprogrammet.
- **6.** När listan över startenheter dyker upp, markerar du **CD/DVD/CD-RW**-enhet och trycker på <Enter>.
- **7.** Tryck på valfri tangent för att **starta från cd-skivan.**

Följ instruktionerna på skärmen för att slutföra installationen.

## <span id="page-41-0"></span>**Erhålla Hjälp**

Om du har problem med datorn kan du diagnostisera och felsöka problemet genom att följa stegen nedan:

- **1.** Information och procedurer för datorns problem finns under "Solving Problems" på sidan [24](#page-25-2).
- **2.** Anvisningar om hur man kör Dell Diagnostik finns under "Dell Diagnostics" on page [32.](#page-33-1)
- **3.** Fyll i "Diagnostikchecklista" på sidan [44.](#page-45-1)
- **4.** Använd Dells online-tjänster som finns på Dell Support (**support.dell.com**) för att få hjälp med installation och felsökning. En mer omfattande lista över Dells supporttjänster online finns under "Online-tjänster" på sidan. [41](#page-42-1)
- **5.** Om problemet kvarstår efter föregående steg, se "Kontakta Dell" på sidan [45](#page-46-1).
- *C* OBS! Ring Dells support från en telefon i närheten av datorn så att personalen kan hjälpa dig med de åtgärder som krävs.
- **OBS!** Dells expresskod används inte i alla  $\mathscr{U}$ länder.

Ange din expresskod när den efterfrågas, så kopplas du direkt till rätt supportpersonal. Om du inte har någon kod öppnar du mappen **Dell Accessories**, dubbelklickar på ikonen **Express Service Code** (expresskod) och följer anvisningarna.

**OBS!** Vissa av de följande tjänsterna är  $\mathscr{M}$ inte alltid tillgängliga på alla platser utanför USA. Kontakta den lokala representanten för Dell och fråga om tjänsten är tillgänglig.

### <span id="page-42-0"></span>**Teknisk support och Kundservice**

Via Dells supporttjänst får du svar på dina frågor om Dell™-maskinvara. Vår supportpersonal ger snabba och korrekta svar tack vare att de använder datorbaserade diagnosmetoder.

Information om hur man kontaktar Dell Support finns under "Innan du ringer" på sidan [44.](#page-45-2) Där finns kontaktinformation för din region eller gå till **support.dell.com**.

### **DellConnect™**

DellConnect är ett enkelt onlineverktyg som gör att Dells service- och supportpersonal kan komma åt din dator via en bredbandsuppkoppling, diagnosticera problemet och reparera det medan du ser på. Gå till **support.dell.com** och klicka på **DellConnect** om du vill ha mer information.

### <span id="page-42-1"></span>**Online-tjänster**

Information om Dells produkter och tjänster finns på följande webbplatser:

- • **www.dell.com**
- • **www.dell.com/ap** (endast Asien och Stillahavsområdet)
- • **www.dell.com/jp** (endast Japan)
- • **www.euro.dell.com** (endast Europa)
- • **www.dell.com/la** (Latinamerika och Karibien)
- • **www.dell.ca** (endast Kanada)

Du kommer till Dell Support på följande webbplatser och e-postadresser: Dells supportwebbplatser

- • **support.dell.com**
- • **support.jp.dell.com** (endast Japan)
- • **support. euro.dell.com** (endast Europa)

Dell Support e-post adresser

- • **mobile\_support@us.dell.com**
- • **support@us.dell.com**

<span id="page-43-0"></span>**Erhålla Hjälp**

- • **la-techsupport@dell.com** (endast Latinamerika och Karibien)
- • **apsupport@dell.com** (endast Asien och Stillahavsområdet)

E-postadresser till Dells marknadsförings- och säljavdelningar

• **apmarketing@dell.com** (endast Asien och Stillahavsområdet)

• **sales\_canada@dell.com** (endast Kanada) FTP (anonymt filöverföringsprotokoll)

#### • **ftp.dell.com**

Logga in som användare: anonymous och ange din e-postadress som lösenord.

### **Tjänsten AutoTech**

Dells automatiska supporttjänst –AutoTech– ger inspelade svar på de vanligaste frågorna om Dells bärbara och stationära datorer.

När du ringer AutoTech använder du en knapptelefon för att välja de ämnen som motsvarar dina frågor. Instruktioner för hur du får telefonnummer för din region, se "Kontakta Dell" på sidan [45.](#page-46-1)

#### **Automatisk orderuppföljningstjänst**

Om du vill kontrollera hur långt dina beställningar av Dell-produkter har kommit kan du besöka **support.euro.dell.com** eller ringa den automatiska orderuppföljningstjänsten. En inspelad röst frågar efter den information som behövs för att hitta och ge information om din order. For the telephone number to call your region, see "Kontakta Dell" på sidan [45](#page-46-1) for problems with your order.

Om ett problem har uppstått med beställningen - till exempel att det saknas delar, att någon del är felaktig eller att fakturan är felaktig - ska du kontakta Dell. Ha följesedeln eller fakturan till hands när du ringer. Information om vilket telefonnummer du ska ringa finns i avsnittet "Kontakta Dell" på sidan [45.](#page-46-1)

### <span id="page-44-0"></span>**Produktinformation**

Om du behöver information om ytterligare produkter från Dell eller om du vill göra en beställning kan du besöka Dells webbplats www.dell.com. Telefonnummer du kan ringa om du vill tala med en försäljare i din region finns under "Kontakta Dell" på sidan [45](#page-46-1).

### **Retur av produkter för garantireparation eller häva köp**

Förbered allt som du tänker lämna tillbaka antingen för reparation eller gottskrivning på följande sätt:

- **1.** Ring Dell för att få ett Returauktoriseringsnummer och ange detta tydligt på utsidan av paketet.
- **2.** Information om vilket telefonnummer du ska ringa finns i avsnittet "Kontakta Dell" på sidan [45](#page-46-1).
- **3.** Lägg i en kopia av fakturan och ett brev där du beskriver orsaken till att du returnerar varan.
- **4.** Bifoga en kopia av Diagnostics Checklist (se "Diagnostikchecklista" på sidan [44\)](#page-45-1) som visar vilka test som du har kört och eventuella felmeddelanden från Dell Diagnostics (se "Dell Diagnostics" on page [32\)](#page-33-1).
- **5.** Inkludera alla tillbehör som hör ihop med de delar du returnerar (nätkablar, programvara, handböcker o.dyl.) om du skickar tillbaka utrustningen för att få pengarna tillbaka.
- **6.** Packa utrustningen som ska returneras i originalförpackning (eller motsvarande).
- **7.** Du får själv betala portot. Du ansvarar även för försäkringen av alla returprodukter samt för risken att produkterna går förlorade under frakten till Dell. Postförskottspaket tas inte emot.
- **8.** Produktreturer som inte uppfyller alla ovanstående villkor tas inte emot vid ankomsten till Dell utan returneras till dig.

### <span id="page-45-2"></span><span id="page-45-0"></span>**Innan du ringer**

**OBS!** Se till att ha din kod för expresservice till hands när du ringer. Tack vare den koden kan Dells automatiska telefonsystem för support snabbare koppla ditt samtal. Du kan även uppmanas att ange din servicekod (som finns på datorns bak- eller undersida).

Kom ihåg att fylla i följande Diagnostics Checklist. Sätt på datorn innan du ringer Dell och ber om hjälp (om det är möjligt) och ring från en telefon vid eller i närheten av datorn. Det kan hända att du ombeds skriva in kommandon, uppge detaljerad information under olika operationer eller pröva andra felsökningsprocedurer som endast kan utföras vid själva datorn. Se till att du har systemdokumentationen till hands.

#### <span id="page-45-1"></span>**Diagnostikchecklista**

- • Namn:
- • Adress:
- • Adress:
- • Telefonnummer:
- • Servicekod (streckkod på datorns bak- eller undersida):
- • Expresskod:
- • Returauktoriseringsnummer (om du fått ett sådant från Dells supporttekniker):
- • Operativsystem och version:
- • Enheter:
- • Expansionskort:
- • Är datorn ansluten till ett nätverk? Ja/Nej
- • Nätverk, version och nätverkskort:
- • Program och versioner:

<span id="page-46-0"></span>Läs i dokumentationen till operativsystemet hur du bestämmer innehållet i startfilerna till systemet. Om datorn är ansluten till en skrivare skriver du ut alla filer. Annars antecknar du innehållet i alla filer innan du ringer till Dell.

- • Felmeddelande, pipkod eller diagnostikkod:
- • Beskrivning av problemet och felsökningsåtgärder som du utfört:

### <span id="page-46-1"></span>**Kontakta Dell**

For customers in the United States, call 800-WWW-DELL (800-999-3355).

*C* OBS! Om du inte har en aktiv Internetanslutning, finns kontaktinformation på inköpsfakturan, följesedeln, räkningen eller i Dells produktkatalog.

Dell erbjuder flera alternativ för online- och telefonbaserad support och service. Utbudet varierar per land och produkt och vissa tjänster kanske inte finns där du befinner dig.

Så här tar du kontakt med Dell för försäljning, support eller kundtjänst:

- **1.** Gå till **support.dell.com.**
- **2.** Verifiera ditt land eller region i listmenyn **Choose A Country/Region** (välj ett land/ region) längst ner på sidan.
- **3.** Klicka på **Contact Us** (kontakta oss) på vänster sida.
- **4.** Välj lämplig service- eller supportlänk baserat på ditt behov.
- **5.** Välj det sätt att kontakta Dell som passar dig bäst.

## <span id="page-47-0"></span>**Hitta mer information och Resurser**

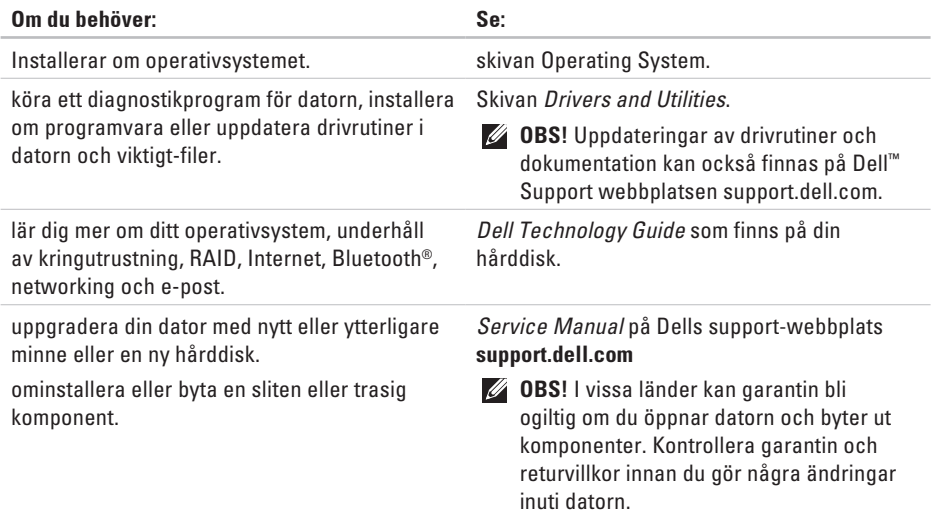

<span id="page-48-0"></span>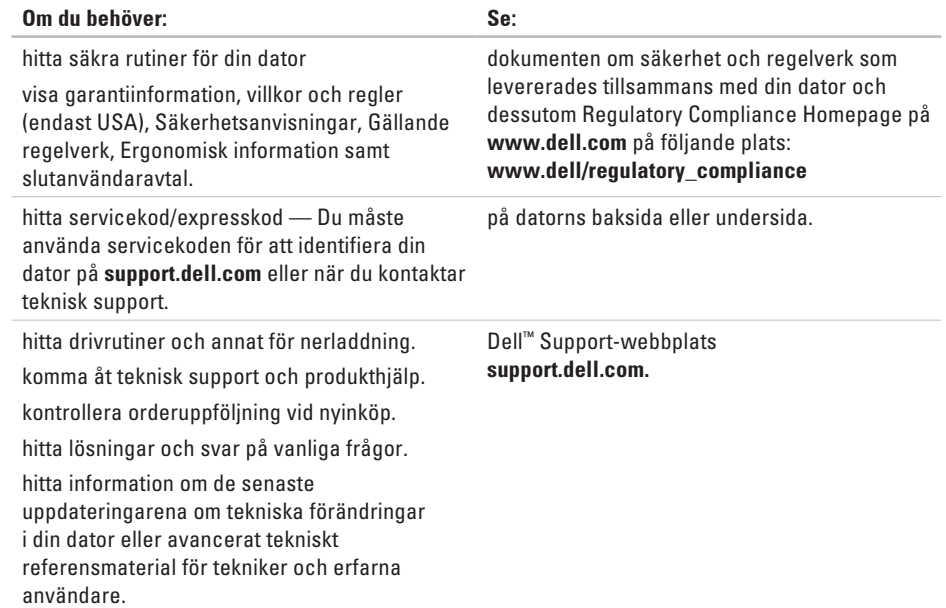

#### <span id="page-49-1"></span><span id="page-49-0"></span>**Systemmodell**

#### Studio Hybrid 140g

Detta avsnitt innehåller grundläggande information som du kan behöva när du installerar, uppdaterar drivrutiner i och uppgraderar din dator. Mera detaljerad information finns i *Service Manual* på Dells support-webbplats **support.dell.com**.

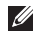

*C* OBS! Utrustningen varierar i olika regioner. Mera information om datorns konfiguration får du genom att klicka på Start <sup>2</sup>→ **Hjälp och Support** och sedan välja det du vill ha information om.

#### **Processor**

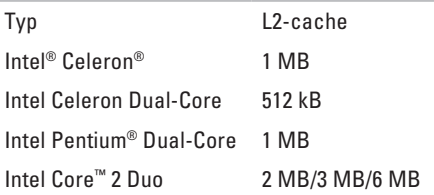

#### **Enheter**

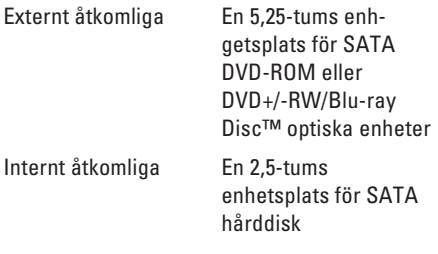

<span id="page-50-0"></span>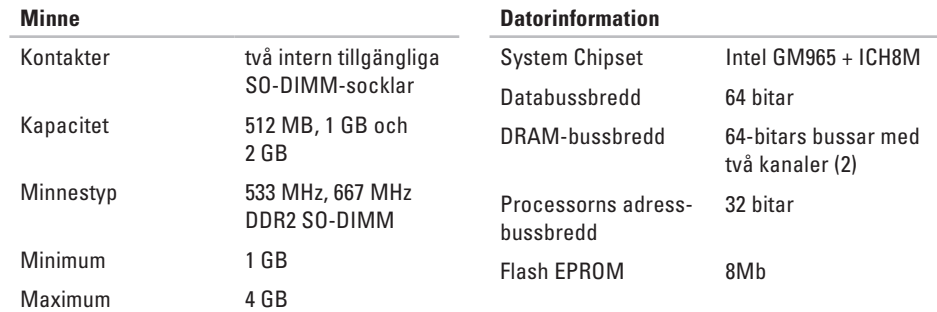

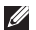

*C* OBS! För instruktioner om upgradering av minne, se *Service Manual* på Dells support-webbplats **support.dell.com**.

Bredd (med skal) 71,5 mm (2,81 tum) Djup (med skal) 196,5 mm (7,74 tum) Vikt (utan skal) 1,8 kg (3,97 pund)

<span id="page-51-0"></span>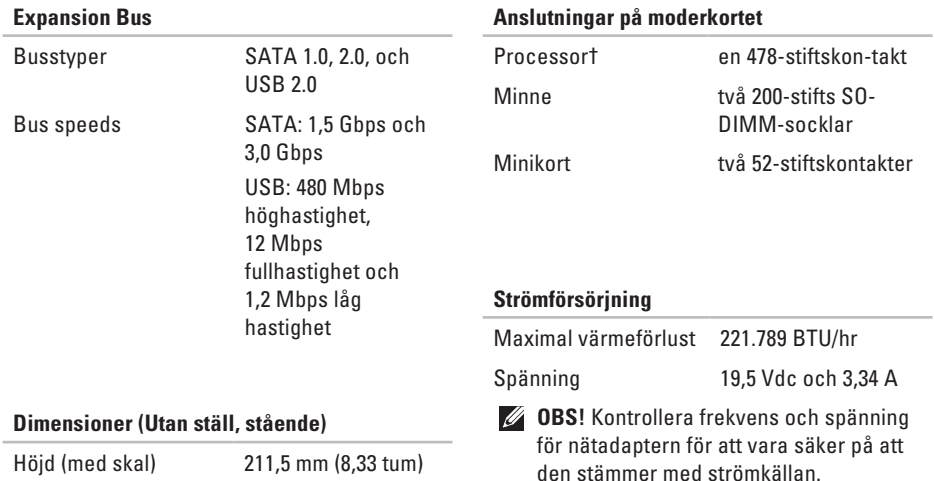

<span id="page-52-0"></span>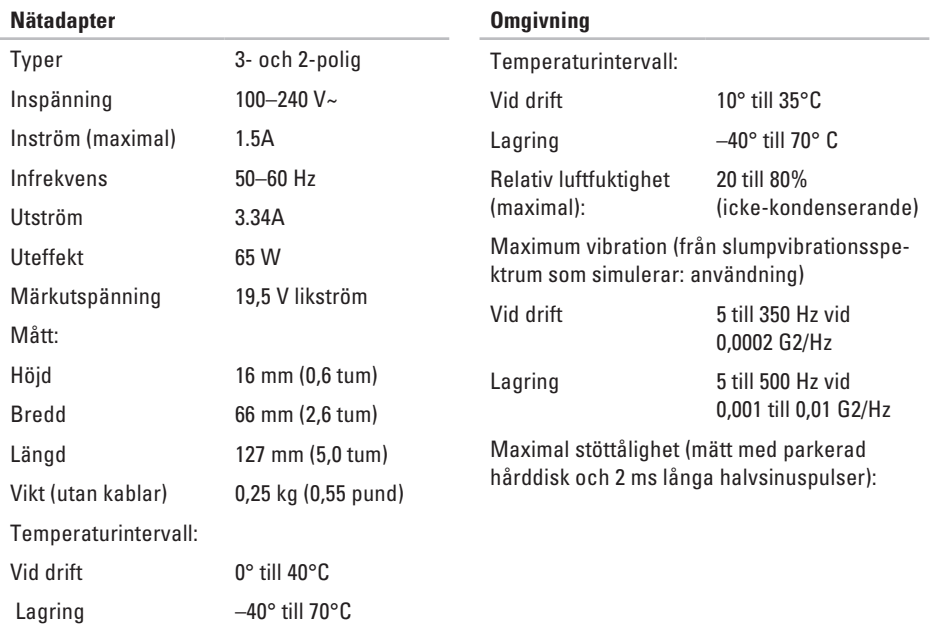

#### **Omgivning**

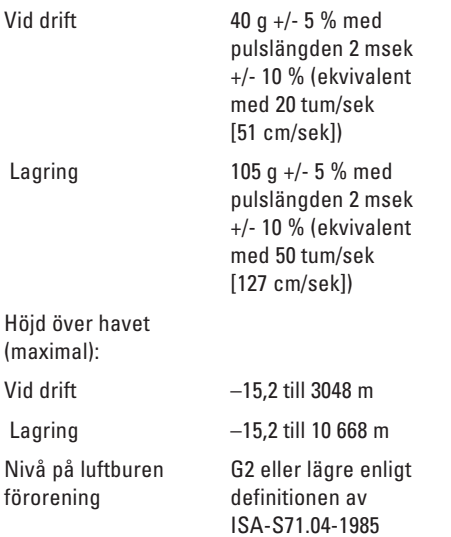

## <span id="page-54-0"></span>**Bilaga**

Informationen i detta dokument gäller även produkterna nedan:

- • Dell Studio
- • Dell Studio Hybrid
- • Dell Hybrid
- • Dell Studio 140g
- • Dell Studio 140gn
- • Dell Studio 140
- • Dell Studio 140n
- • Dell Studio Hybrid 140g
- • Dell Studio Hybrid 140gn
- • Dell Studio Hybrid 140
- • Dell Studio Hybrid 140n
- • Dell Hybrid 140gn
- • Dell Hybrid 140
- • Dell Hybrid 140n
- • Dell Inspiron™ 140g
- • Dell Inspiron 140gn
- • Dell Inspiron 140
- • Dell Inspiron 140n
- • Dell Dimension™ 140g
- • Dell Hybrid 140g
- • Dell Dimension 140
- • Dell Dimension 140n
- • Dell Dimension 140gn
- • Dell Inspiron
- • Dell Dimension

### **Om Macrovision-produkter**

Denna produkt inkluderar upphovsrättsligt skyddad teknik som skyddas av metodanspråk på vissa patent i USA och andra rättigheter som ägs av Macrovision Corporation och andra upphovsrättsinnehavare. Användning av den upphovsrättsligt skyddade tekniken måste godkännas av Macrovision Corporation och gäller endast hemmabruk och annan begränsad användning, såvida inte Macrovision Corporation uttryckligen ger sitt medgivande till annan användning. Dekompilering och disassemblering förbjudes.

## <span id="page-55-0"></span>**Index**

## **A**

alternativ för systemåterställning **[35](#page-36-0)** anpassa datorns skal **[21](#page-22-0)** din dator **[22](#page-23-0)** energiinställningar **[23](#page-24-0)** energischema **[23](#page-24-0)** skrivbordet **[22](#page-23-0)** ansluta bildskärmar **[8](#page-9-0)** datorställ **[6](#page-7-0)** extra nätverkskabel **[11](#page-12-0)** kabelklämma **[12](#page-13-0)** strömkabel **[11](#page-12-0)** till internet **[13](#page-14-0)** trådlöst tangentbord **[10](#page-11-0)** USB-mus **[10](#page-11-0)** USB-tangentbord **[10](#page-11-0)** via DSL **[14](#page-15-0)** via WLAN **[14](#page-15-0)**

ansluta trådlös mus **[10](#page-11-0)** anslutning använda uppringning **[14](#page-15-0)** anslutningar baksida **[18](#page-19-0)** anslutningar på moderkortet **[50](#page-51-0)** AutoTech **[42](#page-43-0)**

### **B**

bildskärm, ansluta **[7](#page-8-0)**

#### **C**

calling Dell **[44](#page-45-0)** CD/DVD-enhet skivstorlekar som stöds **[20](#page-21-0)** CD, spela och skapa **[22](#page-23-0)** chipset **[49](#page-50-0)**

### **D**

data **4 [8](#page-49-0)** data, säkerhetskopiera **[2](#page-24-0) 3** dator vikt och dimensioner **5 [0](#page-51-0)** dator, installera **[5](#page-6-0)** datorn funktioner **[2](#page-23-0) 2** datorställ **[5](#page-6-0)** vertikala och horisontella alternativ **[6](#page-7-0)** DellConnect **4 [1](#page-42-0)** Dell Diagnostics **[3](#page-33-0) 2** Dell Factory Image Restore **[3](#page-36-0) 5** Dells supportcenter **[3](#page-31-0) 0** Dells support-webbplatser **[4](#page-48-0) 7** Dell Technology Guide för ytterligare information **4 [6](#page-47-0)** Diagnostic Checklist **4 [4](#page-45-0)** drivrutiner och nerladdningar **4 [7](#page-48-0)**

DVD, spela och skapa **[2](#page-23-0) 2** DVI-uttag **[1](#page-20-0) 9 E** effekt **[5](#page-51-0) 0** energi spara **[2](#page-24-0) 3** e-postadresser för teknisk support **[4](#page-42-0) 1** expansion bus **5 [0](#page-51-0)** Express Service Code **[1](#page-20-0) 9 F**

Felsökare för maskinvara **3 [2](#page-33-0)** frakt av produkter för retur eller reparation **[4](#page-44-0) 3** FTP-inloggning, anonymt **[4](#page-43-0) 2**

### **G**

garantireturer **[4](#page-44-0) 3**

#### **Index**

### **H**

**56**

hårddisk typ **[48](#page-49-0)** hårddiskens aktivitetslampa **[17](#page-18-0)** Hardware Troubleshooter **[32](#page-33-0)** HDMI bildskärm **[8](#page-9-0)** uttag placering **[19](#page-20-0)** headphone front connector **[17](#page-18-0)** hitta mer information **[46](#page-47-0)** hjälp erhålla hjälp och support **[40](#page-41-0)** horisontell använda eller ändra **[6](#page-7-0)** horisontella eller vertikala ställalternativ **[5](#page-6-0)** hörlur kontakt **[19](#page-20-0)** hörlurar främre kontakt **[17](#page-18-0)**

#### **I**

IEEE 1394-uttag **[19](#page-20-0)** installation, innan du börjar **[5](#page-6-0)** installera om Windows **[35](#page-36-0)** installera stället **[5](#page-6-0)** Internetanslutning **[13](#page-14-0)** ISP Internet Service Provider (internetsjänstleverantör) **[13](#page-14-0)** Internet Service Provider (internettjänstleverantör) **[13](#page-14-0)**

### **K**

kabelklämma **[12](#page-13-0)** kablar, dra **[12](#page-13-0)** Kontakta Dell online **[45](#page-46-0)** kontakter på framsidan **[16](#page-17-0)** kortläsare **[17](#page-18-0)** kundservice **[41](#page-42-0)**

### **L**

line-in **[1](#page-20-0) 9** line-out **[1](#page-20-0) 9** lösa problem **[2](#page-25-0) 4** luftflöde, tillåta **[5](#page-6-0)** luftflöde, underlätta **[5](#page-6-0)**

### **M**

maskinvaruproblem diagnostik **[3](#page-33-0) 2** mediekortläsare **1 [7](#page-18-0)** Memory Stick-läsare **[1](#page-18-0) 7** Microsoft ® Windows Vista ® **[1](#page-14-0) 3** mikrofonuttag **[1](#page-20-0) 9** minne minimum och maximum **4 [9](#page-50-0)** minnesproblem lösa **2 [7](#page-28-0)** minnesstöd **[4](#page-50-0) 9**

mjukvaruproblem **[2](#page-29-0) 8** MMC **1 [7](#page-18-0)** Multi Media Card-läsare **1 [7](#page-18-0)**

### **N**

nätadapter specifikationer **[5](#page-52-0) 1** storlek och viktt **5 [1](#page-52-0)** nätverksanslutning åtgärda **[2](#page-26-0) 5** nätverkshastighet testa **[2](#page-26-0) 5** nätverksuttag placering **[1](#page-19-0) 8**

### **O**

optisk ljudkontakt S/PDIF-anslutning **[1](#page-20-0) 9** orderuppföljning **[4](#page-43-0) 2**

#### **Index**

### **P**

problem, lösa **[2](#page-25-0) 4** processor **4 [8](#page-49-0)** produkter information och köp **[4](#page-44-0) 3** programvarans funktioner **2 [2](#page-23-0)** Programvaruproblem **[2](#page-29-0) 8**

#### **R**

restoring factory image **3 [6](#page-37-0)** resurser, hitta fler **4 [6](#page-47-0)** roterande ikoner **[5](#page-6-0)**

#### **S**

säkerhetskabeluttag **[1](#page-20-0) 9** säkerhetskopior skapa **[2](#page-24-0) 3** SDHC-kortläsare **[1](#page-18-0) 7** SD-kortläsare **1 [7](#page-18-0)**

skada, undvika **[5](#page-6-0)** skal, ändra **2 [1](#page-22-0)** skivor använda **[2](#page-21-0) 0** mata ut **[2](#page-21-0) 0** spara energi **[2](#page-24-0) 3** S/PDIF-uttag **[1](#page-20-0) 9** strömknapp och lampa **[1](#page-17-0) 6** strömproblem, lösa **2 [6](#page-27-0)** strömuttag **1 [8](#page-19-0)** support e-postadresser **4 [1](#page-42-0)** supportställen i hela världen **[4](#page-42-0) 1** Systemåterställning **[3](#page-36-0) 5** Systemmeddelanden **[3](#page-31-0) 0**

### **T**

teknisk support **[40](#page-41-0)** temperaturområden drift och förvaring **[51](#page-52-0)** trådlös mus och tangentbord återansluta **[24](#page-25-0)** trådlös nätverksanslutning **[25](#page-26-0)** trådlös sync-knapp **[18](#page-19-0)**

### **U**

 $USR 20$ främre kontakter **[17](#page-18-0)** uttag på baksidan **[19](#page-20-0)** utmatningsknapp **[17](#page-18-0)**

#### **V**

ventilation, säkerställa **[5](#page-6-0)** vertikalt ställ använda eller ändra **[5](#page-6-0)**

#### **W**

Windows, installera om **[35](#page-36-0)** Windows Vista® ominstallera **[38](#page-39-0)** Program Compatibility Wizard **[28](#page-29-0)** ställa in **[13](#page-14-0)**

Din Studio Hybrid utformades med tanke på miljön

Lär dig mer på www.dell.com/hybrid.

Tryckt i Irland.

www.dell.com | support.dell.com

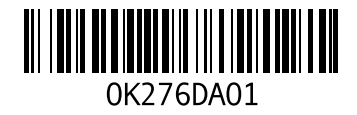